## **How to make a racetrack shape in AutoCAD**

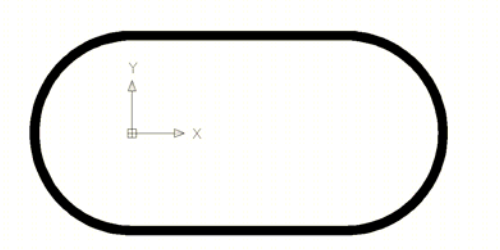

The above image is a "racetrack" shape which was created in AutoCAD. This document will explain how to create such a shape in a way which can, ultimately, be successfully converted to a JEOL52 v3.0 file (also referred to as ".v30" files).

Here is a brief summary outline of the procedure:

- 1. create a ring shape using "donut" command.
- 2. use "break" command to break the donut into one half piece
- 3. use "copy" command to create second half piece
- 4. use "rotate" command to rotate second half piece to face first piece
- 5. use "solid" command to draw to straight segments.

Here is a detailed procedure:

- 1. create a ring shape using "donut" command
	- a. type "donut"
	- b. specify inside diameter. we will use 10 in this example.
	- c. specify outside diameter. we will use 11 in this example.
	- d. specify center of donut. we will use 0,0 in this example.
	- e. this is the result:

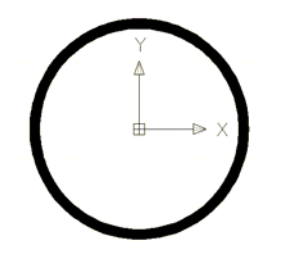

- 2. use "break" command to break the donut into one half piece
	- a. type "break"
	- b. select the object
	- c. we will now draw a "virtual" vertical line through the donut to cut it in half

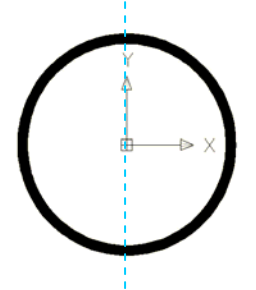

- d. type "f" to specify the first point. for this example, we will use 0,11.
- e. for the second point enter 0,-11.
- f. the result is below:

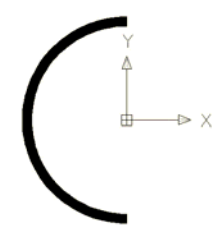

- 3. use "copy" command to create second half piece
	- a. type "copy"
	- b. select the object and press Enter
	- c. type "22,0" to copy the object in the  $+x$  direction by 22
	- d. below is the result

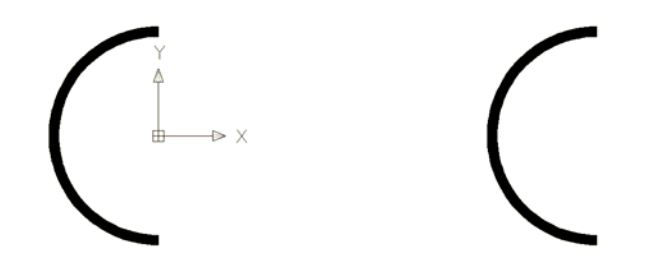

- 4. use "rotate" command to rotate second half piece to face first piece
	- a. type "rotate"
	- b. select the object on the right and press Enter
	- c. specify the base point to rotate around by clicking on the center of arc on the right as shown below:

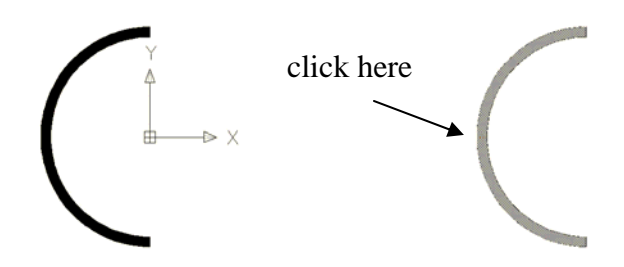

- d. specify rotation angle, type 180 and press Enter
- e. the drawing should now look like the following

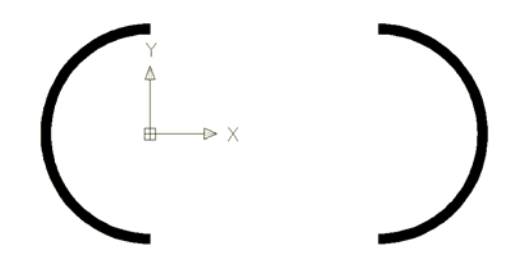

- 5. use "solid" command to draw to straight segments.
	- a. to draw the first straight segment at the top, type solid
	- b. rectangles are drawn in the following order
		- i. upper left corner
		- ii. upper right corner
		- iii. lower left corner
		- iv. lower right corner

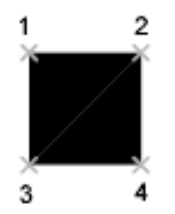

- c. for this example, the first point should be "0 , 5.5"
- d. second point should be "11.5 , 5.5"
- e. third point should be "0 , 5.0"
- f. fourth point should be "11.5 , 5.0"
- g. the following should be the result

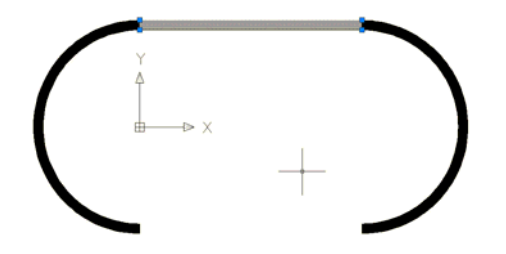

h. now draw the second straight segment in similar manner as the first and below is the result

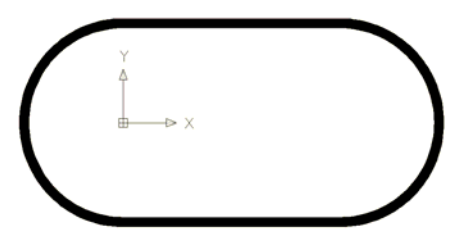

- 6. Finally, if you use LinkCAD to convert the .dxf file to a .gds file, you may have to increase the "Arc resolution" from 32 segments per 360 degrees to 64 segments.
- 7. If you use Layout BEAMER to convert the .dxf file directly to .v30 file, you may need to set the "Maximum Error for Circle Conversion" to 0.001um.